# Personal Books Organizer: SMART LIBRARY

Winter 2016 MBA 614 Jinsook Lee

## **Executive Summary**

Since when I was young, I have enjoyed reading books. When I was a young kid, I have dreamed of having my own library. As a grown up, I have many books at my apartment here, at my home in Korea, and even online. I always wanted to use an existing business solution to organize them but never found one I want. For this project, I decided to develop a program based on that business idea. This file will enable to organize all of the books in possession, to manage them, and even to record if they are read or not. I also added a feature to add books to a wish list for future reference.

# Implementation

Because this is developed as a professional solution, I used multiple user forms to enter data and ribbon modifications. First, I created a new ribbon tab named "SMART LIBRARY". Under the new tab, I created two different groups: "Manage Your Library" & "Wish List". Here is a captured image to show what buttons are under each group.

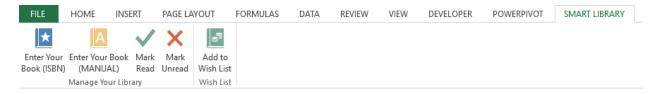

### Enter Your Book (ISBN)

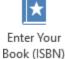

This is the main button that enables entering data into the spreadsheet. Once it is clicked, the UserForm below appears.

| Add a Book                              |                              | ×                      |
|-----------------------------------------|------------------------------|------------------------|
| * ISBN NUMBER<br>(No Dash, Number Only) | Subjects  C Art  C Biography | ○ Nature<br>○ Politics |
|                                         | C Business                   | C Philosophy           |
| ☐ Read                                  | C Computers                  | C Religion             |
|                                         | Cookbooks                    | C Science              |
| Date Read<br>(MM/DD/YY)                 | C Crafts                     | C SF & Fantasy         |
| V = 1/2-1//                             | C Education                  | C Sports               |
|                                         | C Fiction                    | C Study & Test         |
|                                         | C Health                     | C Travel               |
| ADD CANCEL                              | C History                    | Other (Type)           |
|                                         | C Kids                       |                        |

This "Add a Book" UserForm brings the data from the web. The user enters ISBN where it says "ISBN NUMBER" and that is used as a string in a URL to bring the data. If this box is empty when the user hits "ADD" button in the left bottom corner, a message box appears saying "ENTER ISBN". An ISBN is required to execute this form. I researched and found a website where a book data can be searched with ISBN number and their URL was dynamic with different ISBN. Here is the URL I used in the codes: "http://www.isbnsearch.org/isbn/" + ISBN number and their URL was dynamic with the codes: "http://www.isbnsearch.org/isbn/" + ISBN number and their URL was dynamic with the codes: "http://www.isbnsearch.org/isbn/" + ISBN number and their URL was dynamic with the codes: "http://www.isbnsearch.org/isbn/" + ISBN number and the codes: "http://www.isbnsearch.org/isbn/" + ISBN number and the codes: "http://www.isbnsear

Once the form is submitted, the code automates it to read and bring the book title, author name, and publisher so the user does not have to type all of the data. If the title does not show up on the website with the ISBN submitted, then a message box saying "No data found. Enter your book manually." will appear so that no more data will be entered without a book title and guide the user to enter the data manually. I also noticed that some books does not have author name listed on the website and this might bring up some error message in to the cell. To avoid this, I wrote a code if there is an error with getting the right author name or publisher, it will be remained blank. Here is the screenshot of the code.

```
If titlename = "Page Not Found" Then
MsgBox ("No data found. Enter your book manually.")
Unload Me
Else
a.moveTo ("<strong>Author:</strong>")
authname = a.getText("")
       If authname Like "*<*" Then
       a.moveTo ("<strong>Authors:</strong>")
       authname = a.getText("")
       End If
       If authname Like "*<*" Then
       authname = ""
       End If
a.moveTo ("<strong>Publisher:</strong>")
pubname = a.getText("")
       If pubname Like "*<*" Then
       pubname = ""
       End If
```

Along with the ISBN, the user can also check the checkbox labeled "Read". The user can also type the date the book was read in the text box labeled "Date Read". Once the box is checked and/or the date is entered, this will appear on the record as they submit the form. The user can also define the subjects by clicking an option button in the frame called "Subjects". If the subject the user wants to select is not on the list, the "Other (Type)" button can be chosen and the user can type a desired subject. There are total of 25 option button and the frame only allow them to choose one button only. I created a For Next loop so the caption of the selected option can be shown as a result. If "Other (Type)" is clicked, then the text typed in the box will appear.

Once the form is submitted, those data will appear on the next available row as it is shown in the image below.

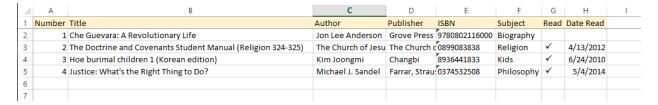

All of the data for these four books were recorded by submitting the ISBN and following data through the UserForm.

## Enter Your Book (Manual)

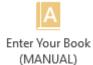

If the user wants to enter the data manually for any reason including when the ISBN is not available, the website does not have the data for the ISBN, or when the user want to customize any of the data, this button will be used.

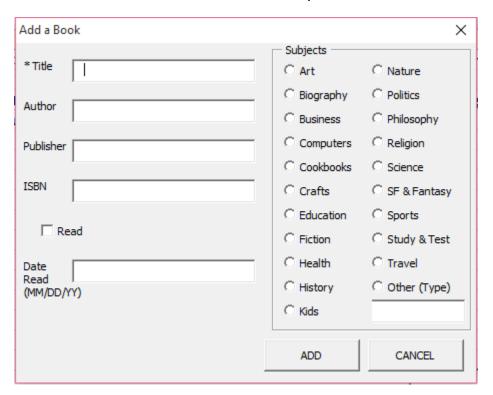

Except that the user need to enter all of the data manually, the rest of the function works same as the "Enter Your Book (ISBN)" button. The title is also mandatory on this form and a message box will appear to block submitting form if the title textbox is blank when the user clicks "ADD" button.

### Mark Read

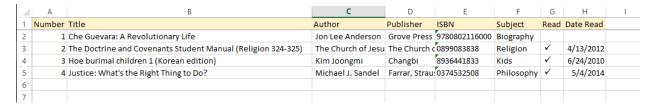

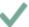

As you see on the cell G3, the user can mark the book read when they enter the book.

However, if they desire to modify it later, "Mark Read" button can be used. If the user is not on the "Your Library" workbook when this button is clicked, a message box will appear saying "You must be on the 'Your Library' tab to check read!" This button only works on "Your Library" worksheet. When the user press this button, a check mark will appear on the G column of the row of the active row. If there is no title on the active row, a message box saying "You need to enter a title to mark read" will appear to block entering check mark on an empty row.

### Mark Unread

This works in the opposite way of the "Mark Read" button. When this button is clicked, the check mark on the column G of the active row will be removed. This only works on the "Your Library" worksheet as well. If this button is clicked when the other sheets are active, a message box will appear so that it does not delete other information on a wrong sheet.

### Add to Wish List

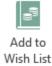

This button is used to add a book on the "Wish List" tab. It is very similar to the "Enter Your Book (Manual)" except there is no place to mark if you read it and the date read.

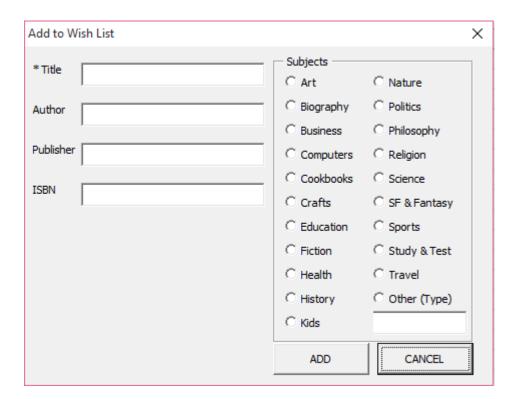

If the Title textbox is empty when it is submitted by clicking "ADD" button, a message box will be shown as it is required to enter the book title to add a book to the wish list.

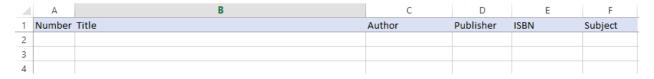

This is how the wish list looks like.

# Discussion of Learning and Conceptual Difficulties

I personally thought getting the data from the web and using the various features of UserForms are some of the most important stuff learned from the class. This project was a great opportunity to review those items. I had some difficulties with getting the data from the web. I had to spend long time to find a website that has a dynamic URL for me to bring up different result according to the ISBN by changing certain part of the URL. I first wanted to use the Google books as I believe Google has large database but it was not easy to use Google Books as their URL was not interchangeable by replacing certain words. I learned that it is important to find right website to bring the web data via VBA.

I also had difficulties with the For Next Loop to choose the subject as each of the buttons have true and false value. It was difficult to put them in a loop as a group with a same format.

# Assistance

My main source of help was internet, blogs, class videos, previous projects, and class notes. I wrote the codes by myself. It was challenging but satisfying spending time to find a solution. I was thankful for having the class videos available as a resource. I am looking forward to using them in the future.